# **Nouveautés Octobre 2013**

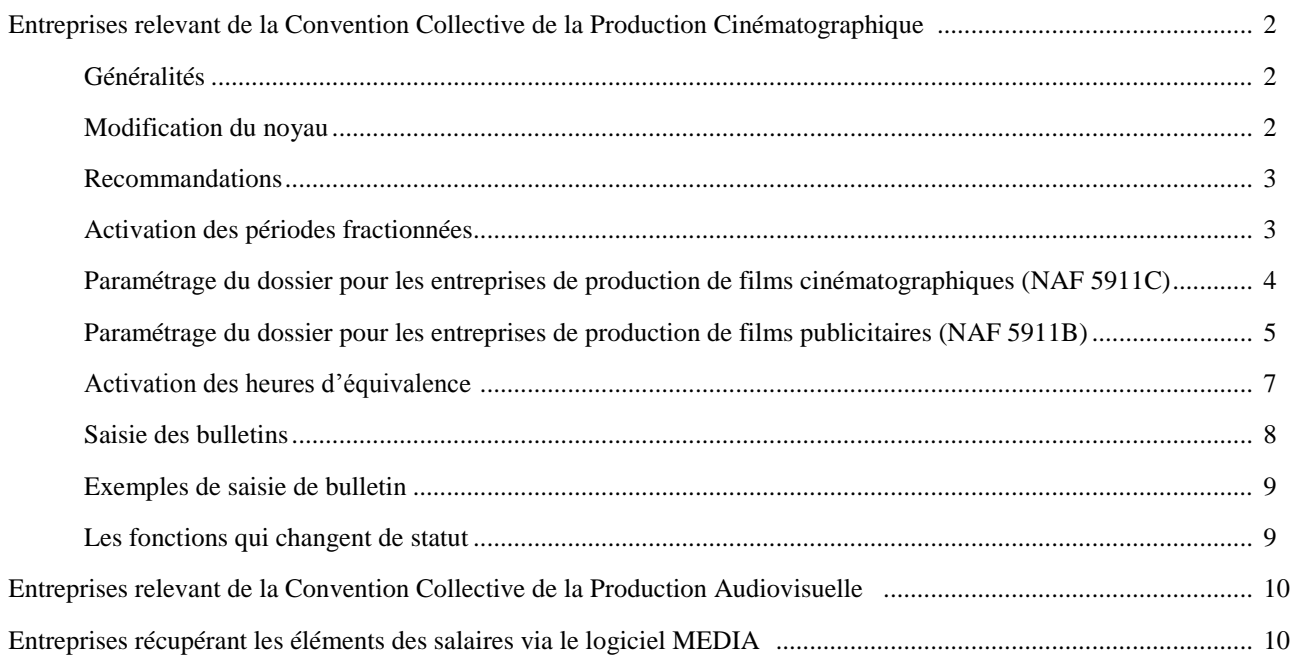

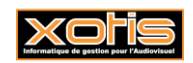

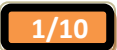

## **Entreprises relevant de la Convention Collective de la Production Cinématographique**

## **Généralités**

A partir du 1<sup>er</sup> Octobre 2013, la nouvelle Convention Collective est applicable. Les entreprises concernées sont :

- Les entreprises de production de films cinématographiques (NAF 5911C)
- $\triangleright$  Les entreprises de production de films publicitaires (NAF 5911B)

Dans Studio, cela implique quelques paramétrages supplémentaires et une utilisation du calcul des bulletins de paye un peu différente.

#### **Modification du Noyau**

Des modules spécifiques à cette convention collective ont été créés dans le plan de paye. Ils ont été regroupés :

- Sous la racine 1220 pour ce qui concerne les majorations et les indemnités de récupération,
- Sous la racine 197 pour ce qui concerne les heures d'équivalence,
- $\triangleright$  Sous la racine 198 pour ce qui concerne les intéressements (pour les entreprises pouvant appliquer l'annexe III de la convention).

En voici le détail :

- $\geq$  122050 Majoration nuit (50%)
- 
- $\geq$  122051 Majoration nuit (100%)<br> $\geq$  122052 Majoration dimanche (1 Majoration dimanche (100%)
- 122053 Majoration jour férié (100%)
- $\geq 122054$  Majoration heure tournage (100%)
- $\geq 122055$  Majoration engagement à la journée (25%) : productions de films cinématographiques uniquement
- $\geq 122056$  Majoration engagement à la journée (50%) : productions de films publicitaires uniquement
- $\geq 122057$  Majoration engagement à la journée (100%)
- 122060 Indemnité de récupération dimanche
- > 122061 Indemnité de récupération jour férié
- $\triangleright$  122062 Indemnité récupération 6<sup>ème</sup> jour tournage en région parisienne
- $\geq 122070$  Indemnité voyage : temps de travail non effectif, vous devez saisir la quantité et la base
- $\geq 122071$  Indemnité déplacement ( $\leq 2$  heures) : temps de travail non effectif, vous devez saisir la quantité et la base
- $\geq 122072$  Indemnité déplacement ( $> 2$  heures) : temps de travail effectif, vous devez saisir la quantité et la base
- $\geq 122073$  Indemnité déplacement : temps de travail effectif, vous devez saisir la quantité et la base
- 122074 Indemnité de transport : vous devez saisir un montant
- $\geq 197000$  Heures d'équivalence du bulletin en cours (pour certaines fonctions et en période de tournage)
- $\geq 197100$  Ligne de régularisation de la durée d'équivalence
- 197200 Cumuls des heures d'équivalence du salarié
- > 198000 Montant de l'intéressement calculé sur le bulletin en cours (pour les entreprises pouvant appliquer l'annexe III de la convention)
- 198100 Ligne de régularisation du montant de l'intéressement
- 198200 Cumul des montants de l'intéressement du salarié (pour les entreprises pouvant appliquer l'annexe III de la convention)

#### mais aussi :

- 121960 Heures supplémentaires 75 % (35 heures)
- 121961 Heures supplémentaires 75 % : module supplémentaire à utiliser pour les heures effectuées au delà de la 35ème heure
- $\geq 121953$  Heures supplémentaires 100% (35 heures) : à utiliser pour la majoration du 6ème jour de tournage en région parisienne
- 121962 Heures supplémentaires 100%: module supplémentaire à utiliser pour la majoration du 6ème jour de tournage en région parisienne
- $\geq 152000$  Calcul de montant pour la journée de solidarité (pour information).
	- Le montant est égal au brut \* 7 heures / 1607

#### et toujours

- $\triangleright$  123100 Indemnité repas (valeur unitaire de 16,96 €)
- > 123500 Indemnité casse-croute (valeur unitaire de 6,89 €)

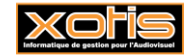

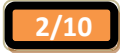

#### **Recommandations**

Voici quelques recommandations importantes pour l'établissement de vos bulletins de paye.

- Suivre notre notice explicative pour faire la mise en place de la nouvelle convention,<br>  $\geq 1$  Les nombres d'heures semaine 5 iours et semaine 6 jours ne doivent pas être indiqués
- Les nombres d'heures semaine 5 jours et semaine 6 jours ne doivent pas être indiqués dans les fiches salariés,<br>
le calcul automatique des heures supplémentaires doit être activé dans les fiches salarié.
- Le calcul automatique des heures supplémentaires doit être activé dans les fiches salarié,
- Vous devez faire des bulletins séparés pour les périodes de tournage et les périodes hors tournage,
- Pour les salaires effectués sur la base de l'annexe III (minimum garanti + intéressement), vous ne devez pas saisir des semaines de 5 jours et des semaines de 6 jours sur le même bulletin de paye (taux horaire différent),
- $\triangleright$  Bien déterminer le type de tarifs que vous utilisez ainsi que la période (pas en tournage, tournage, tournage Paris et région parisienne) avant de sélectionner les dates de travail,
- $\triangleright$  Si pour une raison ou pour une autre le tournage est inférieur à une semaine, vous pouvez mettre un coefficient sur la semaine de 5 jours ( $0.2 = 1$  jour ;  $0.4 = 2$  jours ;  $0.6 = 3$  jours ;  $0.8 = 4$  jours),
- $\blacktriangleright$  La limite des majorations à 100 % doit se faire manuellement,
- Si vous devez faire un bulletin sur une période qui n'est pas concernée par la convention collective, pensez à vous remettre en hors convention ( $\begin{bmatrix} 1 & 0 \\ 0 & 1 \end{bmatrix}$ ) et en hors tournage ( $\begin{bmatrix} 0 & 0 \\ 0 & 1 \end{bmatrix}$ ).
- En saisie de bulletin, le bouton  $\mathcal G$  (recalcul montant semaine de 39 heures en semaine de 35 heures) tient compte de la situation que vous avez définie ( $\|\mathbf{f}\|$ , hors tournage  $\|\mathbf{f}\|$ , tournage province ou à l'étranger  $\|\mathbf{f}\|$ , tournage Paris ou région parisienne <sup>(124</sup>).
- En annulation de bulletin pour les semaines de 6 jours, vous devez impérativement indiquer si le bulletin d'origine s'est fait hors tournage ( **1914**), pour un tournage en province ou à l'étranger ( **1964**) ou pour un tournage à Paris ou en région parisienne (<sup>121</sup>

#### **Activation des périodes fractionnées**

Afin que les calculs des bulletins s'effectuent correctement, vous devez impérativement activer le fractionnement de période. Cette opération est à effectuer pour chaque dossier concerné.

Au menu de Studio, cliquez sur « *Paramétrage* » puis sur « *Option* ». Mettez à **OUI** l'option « *Activation du fractionnement dans les bulletins* ».

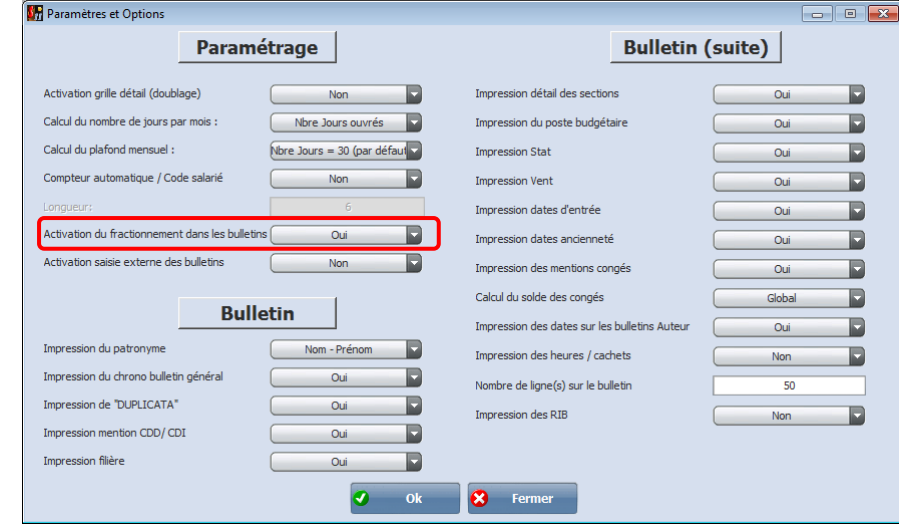

Cliquez sur le bouton  $\bigcirc$  <sup>ok</sup> pour valider la modification.

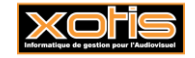

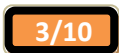

### **Paramétrage du dossier pour les entreprises de production de films cinématographiques (NAF 5911C)**

### **Ces modifications sont à effectuer sur chaque dossier concerné.**

Au menu de Studio, cliquez sur « *Paramétrage* » puis sur « *Dossier* ».

**Paramétrage de la base emplois et des lignes présentes dans le plan de paye**

Cliquez sur l'onglet « *Paramètres* ».

Dans la rubrique « *Type Base Emplois* », sélectionnez la base emplois « **2** *Productions Cinématographiques 39H au 01/10/2013* » ou la base emplois « *17 Productions Cinématographiques API 39H* ».

Il s'agit des bases emplois contenant les minima syndicaux en vigueur combinés aux fonctions autorisées à ce jour par Pôle Emploi (les nouvelles fonctions définies dans la convention collective n'étant pas encore validées pas Pôle Emploi).

Cochez ensuite l'option « *CCN Cinéma* ». Dans le plan de paye, tous les modules commençant par **1220, 1970, 1980**, spécifiques à cette convention, seront activés en automatique.

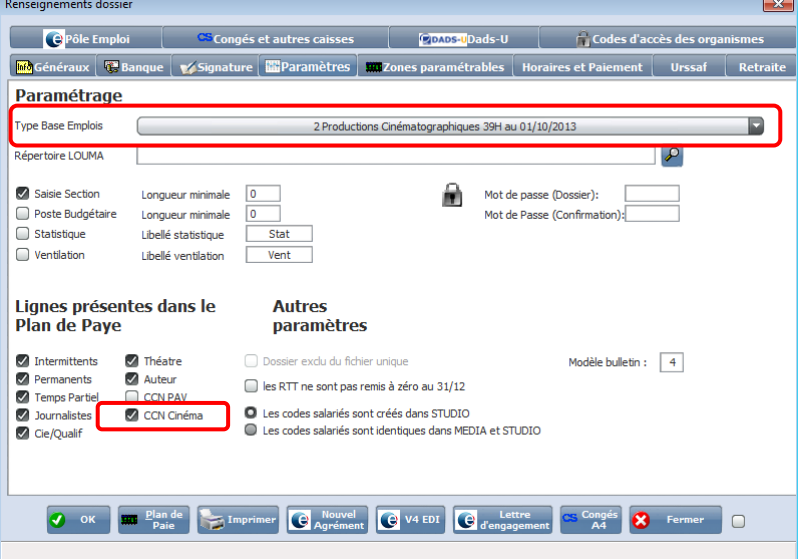

#### **Activation du calcul automatique des heures supplémentaires**

Cliquez sur l'onglet « *Horaires et Paiement* ».

Mettez à **OUI** l'option « *Calcul automatique des heures supplémentaires au delà des 35 heures* »

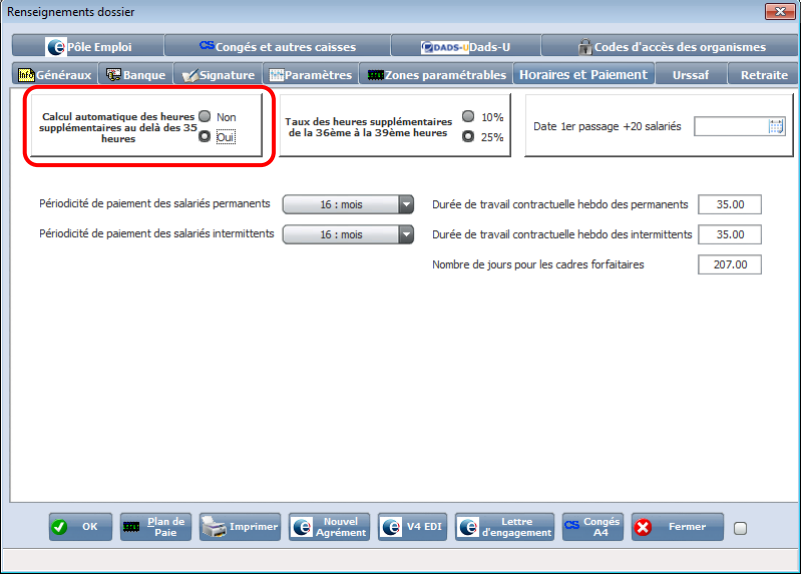

Cliquez sur le bouton  $\overline{Q}$ <sup>ok</sup> et à la question « *La fiche a été modifiée, validez-vous ces modifications* ? » cliquez sur **OUI**.

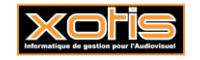

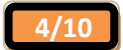

**Cette modification est à effectuer sur chaque dossier concerné.**

Au menu de Studio, cliquez sur « *Paramétrage* » puis sur « *Dossier* ».

**Activation convention collective cinématographique**

Cliquez sur l'onglet « *Généraux* » et cochez l'option « *Utilisation de la Convention Cinématographique* ».

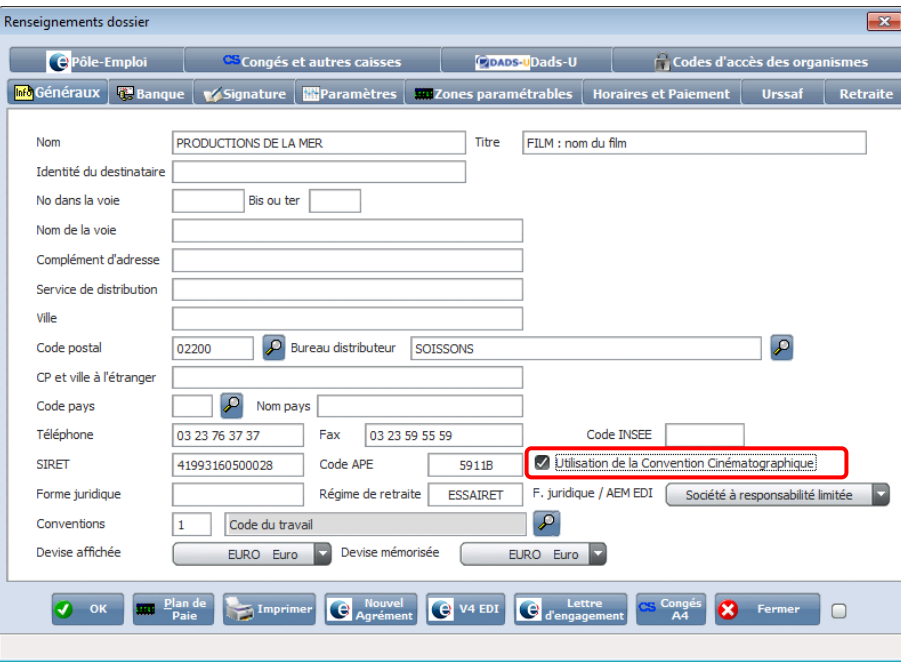

**Paramétrage de la base emplois et des lignes présentes dans le plan de paye**

Cliquez ensuite sur l'onglet « *Paramètres* ».

Dans la rubrique « *Type Base Emplois* », sélectionnez la base emplois « *2 Productions Cinématographiques 39H au 01/10/2013* » ou la base emplois « *17 Productions Cinématographiques API 39H* ».

Il s'agit des bases emplois contenant les minima syndicaux combinés aux fonctions autorisées à ce jour par Pôle Emploi (les nouvelles fonctions définies dans la convention collective n'étant pas encore validées pas Pôle Emploi).

Cochez ensuite l'option « *CCN Cinéma* ». Dans le plan de paye, tous les modules commençant par **1220** et spécifiques à cette convention, seront activés en automatique.

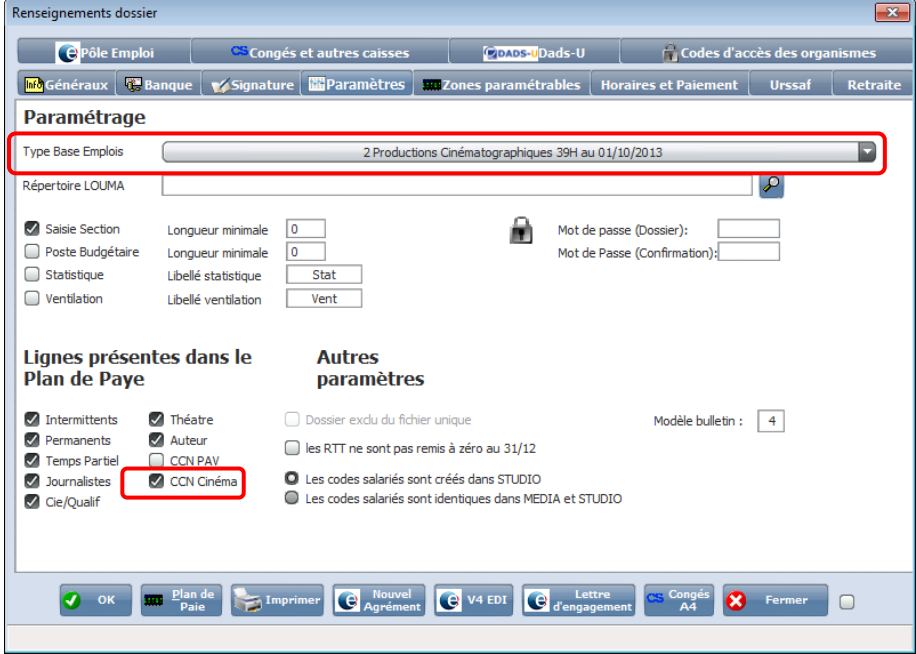

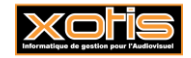

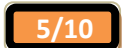

## **Activation du calcul automatique des heures supplémentaires**

Cliquez sur l'onglet « *Horaires et Paiement* ».

Mettez à **OUI** l'option « *Calcul automatique des heures supplémentaires au delà des 35 heures* »

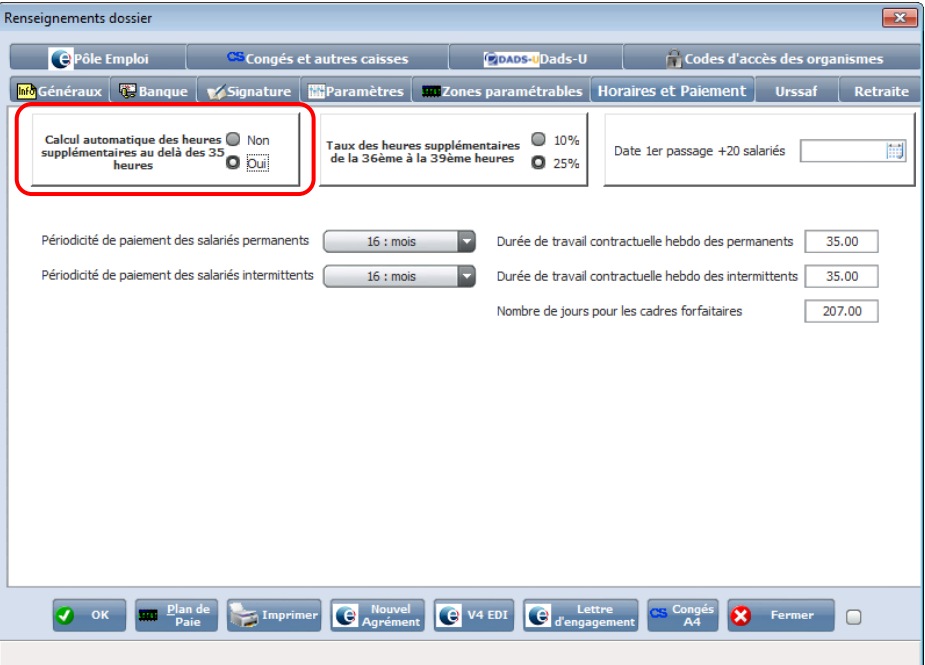

#### **Désactivation des abattements pour les techniciens**

Comme il ne s'agit pas d'une production cinématographique, vous ne devez pas appliquer l'abattement pour frais professionnels pour les techniciens.

La base emplois utilisée étant mixte (production cinématographique et films publicitaires), les % d'abattement y sont indiqués. Vous devez donc neutraliser leur application dans votre dossier.

Cliquez sur l'onglet « *Urssaf* » et cochez l'option « *Pas d'abattement pour les techniciens dans ce dossier* »

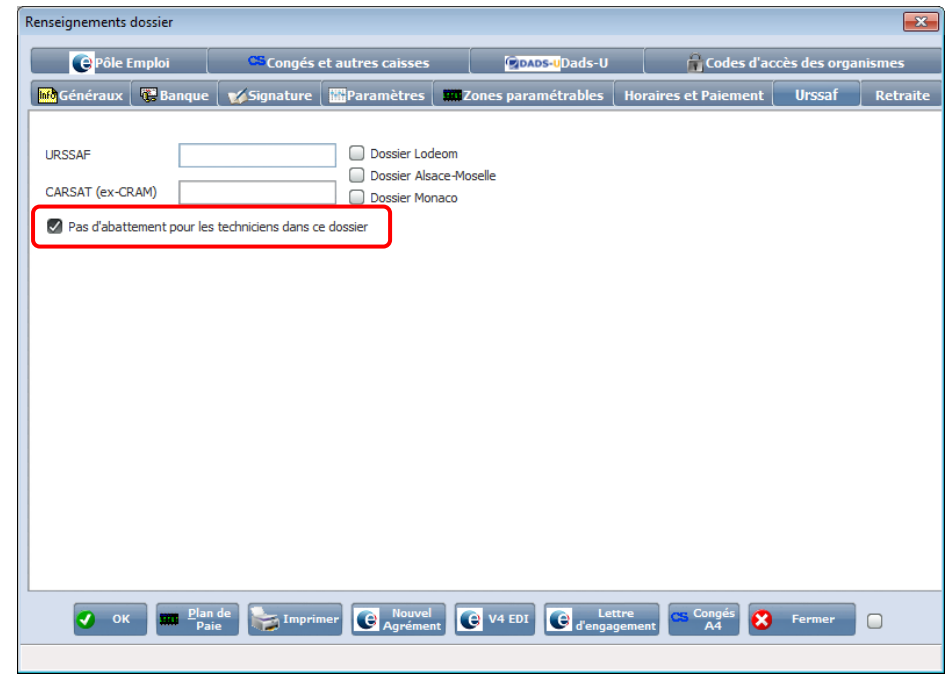

Cliquez sur le bouton  $\overline{Q}$ <sup>ok</sup> et à la question « *La fiche a été modifiée, validez-vous ces modifications* ? » cliquez sur **OUI**.

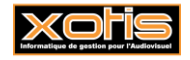

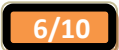

#### **Activation des heures d'équivalence**

Pour les entreprises relevant de l'API, les heures d'équivalence doivent apparaître sur les bulletins de paye, vous devez donc les activer dans votre plan de paye.

#### **Modification du plan de paye**

*Cette modification est à effectuer dans tous les plans de paye des dossiers concernés par la mise en place de la nouvelle convention collective.*

Au menu de Studio, cliquez sur « *Paramétrage* » puis sur « *Plan de paye dossier* ».

Demandez un accès au module **1970**. Sur les modules **1970**, **1971** et **1972** mettez **OUI** dans la colonne « *Actif* » (une fois activé, la mention OUI n'apparait plus dans la colonne).

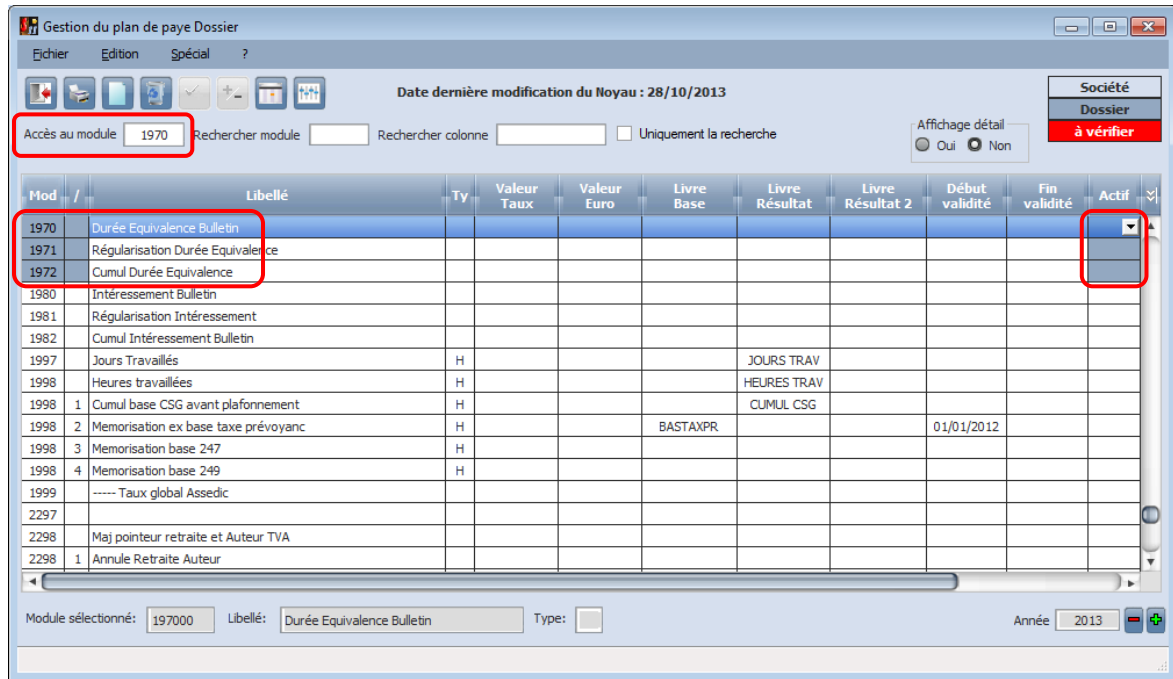

Cliquez sur le bouton **de la** et à la question « *Mise à jour des fichiers* ? », cliquez sur **OUI**.

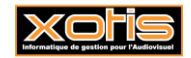

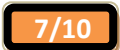

#### **Saisie des bulletins**

## **Principe**

Dans la fenêtre de saisie des bulletins vous trouverez des nouvelles rubriques permettant :

- De préciser de quelle annexe de la convention vous relevez
- De savoir s'il s'agit d'une période de tournage
- D'intervenir sur le nombre d'heures (dans l'hypothèse que le salarié n'effectue pas le nombre d'heures à la semaine (5 ou 6 jours), prévues dans la convention).

: Afin que le calcul des bulletins s'effectue de façon correcte, dans la fiche salarié il ne faut pas renseigner les différentes rubriques nombre d'heures pour les semaines de 5 jours et de 6 jours.

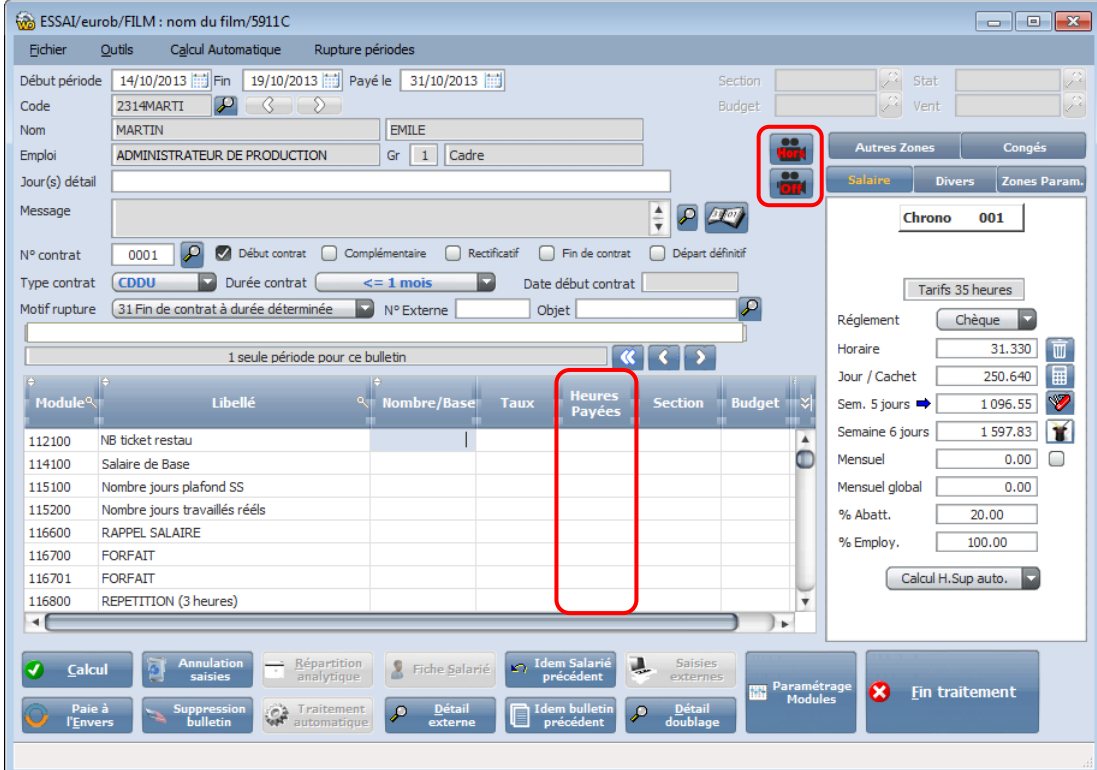

### **Type de tarifs :**

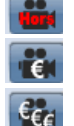

Film hors convention : pas d'application de la convention collective

Film avec tarif MG : application des tarifs de l'annexe III de la convention collective

Film avec tarif standard : application des tarifs de l'annexe I et de l'annexe II de la convention collective

Pour passer de l'une à l'autre des options, il vous suffit de cliquer sur le bouton.

Ce paramètre est mémorisé jusqu'à sa prochaine modification.

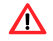

Ce paramètre doit être défini avant l'utilisation du calendrier dans la rubrique « *Jour(s) détail* ».

### **Tournage :**

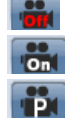

Pas en tournage.

En tournage en province ou à l'étranger, application des heures d'équivalence pour certaines fonctions.

En tournage à Paris (ou en région parisienne) : application des heures d'équivalence pour certaines fonctions et application d'une majoration de 100% sur les heures effectuées le 6ème jour de tournage.

Pour passer de l'une à l'autre des options, il vous suffit de cliquer sur le bouton.

Ce paramètre est mémorisé jusqu'à sa prochaine modification.

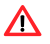

Ce paramètre doit être défini avant l'utilisation du calendrier dans la rubrique « *Jour(s) détail* ».

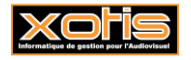

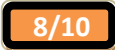

#### **Exemples de saisie de bulletin**

Un document spécifique avec des exemples de saisie de bulletin est disponible en téléchargement sur notre site internet www.xotis.com.

## **Les fonctions qui changent de statut**

Certains emplois changent de statut, en voici la liste

- Assistant du son devient un emploi cadre
- Animatronicien devient un emploi non cadre
- $\triangleright$  Chef costumier devient un emploi cadre
- Conseiller technique au réalisateur devient un emploi cadre
- Superviseur des effets spéciaux devient un emploi cadre.

Si vous souhaitez affecter ce nouveau statut à ces emplois à partir du 1er Octobre 2013, vous devrez créer une nouvelle fiche salarié.

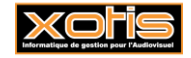

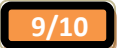

# **Entreprises relevant de la Convention Collective de la Production Audiovisuelle &**

## **Entreprises récupérant les éléments des salaires via le logiciel MEDIA**

## **Généralités**

La mise en place de la nouvelle Convention Collective de la Production Cinématographique entraine une petite modification dans le paramétrage du dossier des entreprises relevant de la Convention Collective de la Production Audiovisuelle.

Vous devez aussi effectuer cette modification si vous récupérez les éléments des salaires via le logiciel MEDIA **et si vous ne relevez pas de la nouvelle Convention Collective de la Production Cinématographique**.

*Si vous relevez de la nouvelle Convention Collective de la Production Cinématographique et que vous récupérez vos éléments des salaires via MEDIA, merci de prendre contact avec notre service de maintenance afin de paramétrer ensemble les modules de récupération.*

Il s'agit en fait d'activer les modules spécifiques à votre convention.

**Modification du paramétrage dossier**

### **Cette modification est à effectuer sur chaque dossier concerné.**

Au menu de Studio, cliquez sur « *Paramétrage* » puis sur « *Dossier* ».

Cliquez sur l'onglet « *Paramètres* » et cochez l'option « *CCNPAV* ». Dans le plan de paye, tous les modules commençant par **1218** et spécifiques à cette convention, seront activés en automatique.

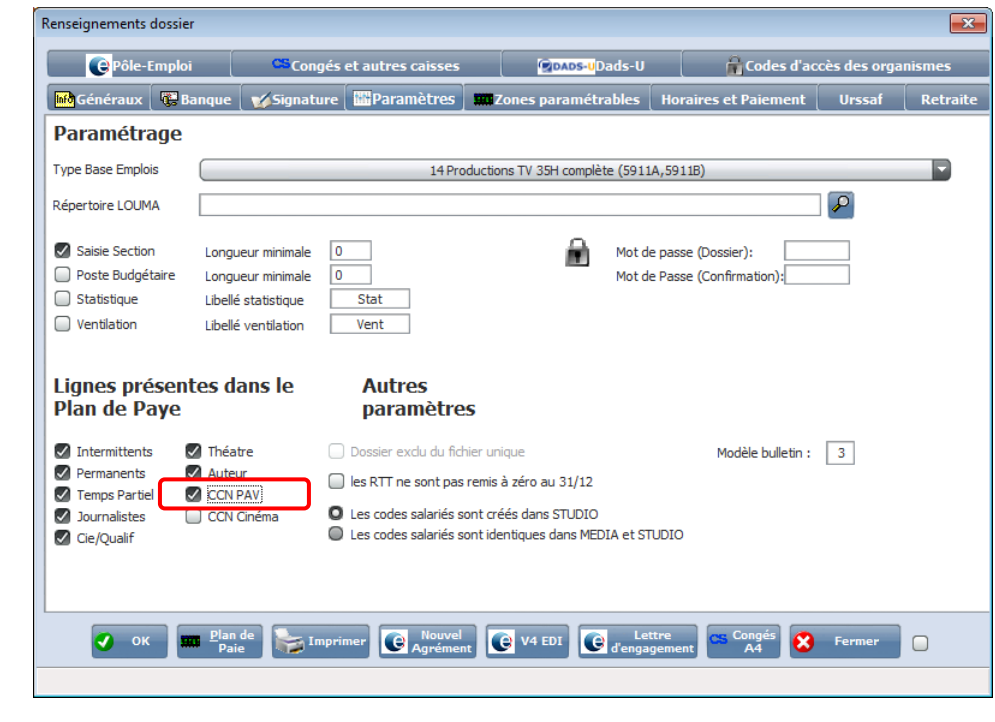

Cliquez sur le bouton  $\bigcirc$ <sup>ok</sup> afin de valider la modification.

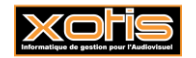

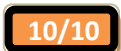